### **Viewing the Photos**

You can view photos stored on a connected device.

#### **To control photo view**

You can control playback using the following buttons.

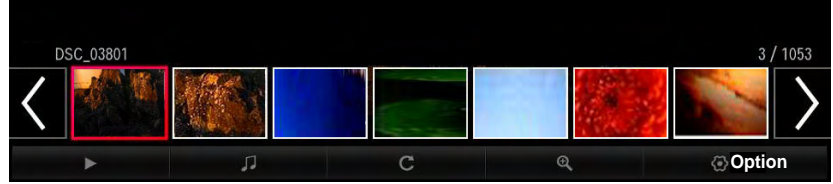

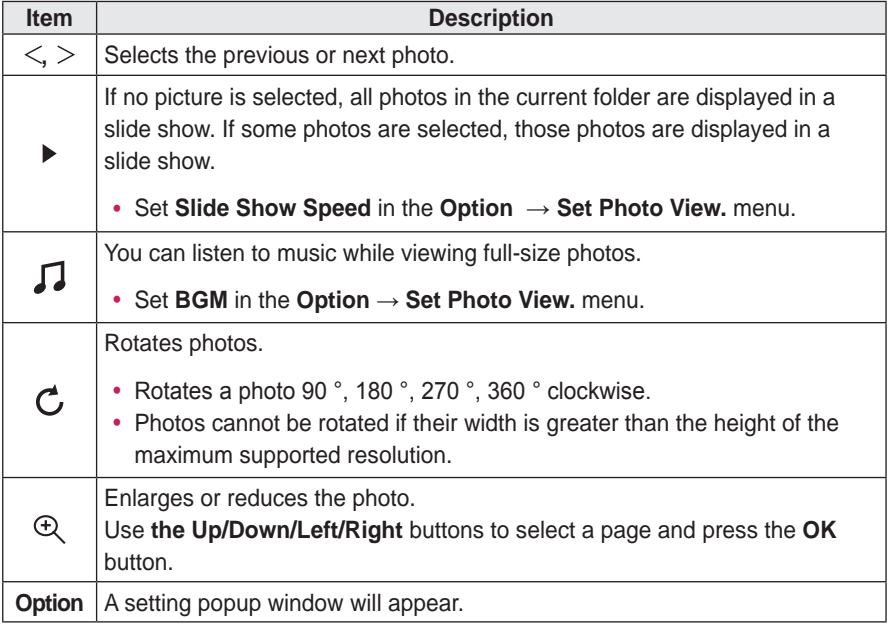

### **Listening to Music**

You can play audio files stored on the connected device.

#### **To control music playback**

You can control playback using the following buttons.

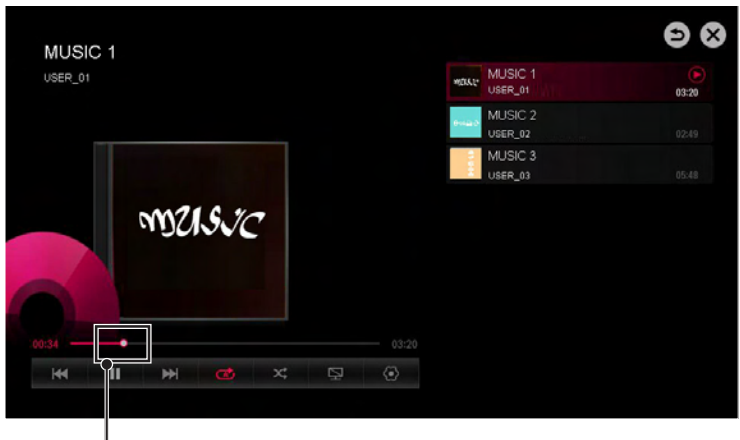

Changes the playing position.

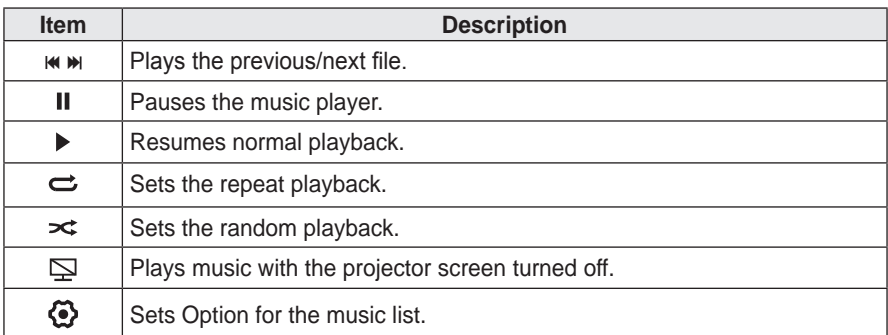

- You can control playback using the  $\triangleleft$ ,  $\triangleright$ , and  $\triangleright$  keys on a remote control.
- If you use the USB device, time information will be not shown on screen.

### **Viewing Files**

You can see document files stored on a connected device.

#### **Supported File Formats**

XLS, DOC, PPT, TXT, XLSX, PPTX, DOCX, PDF Microsoft Office 97/2000/2002/2003/2007 version Adobe PDF 1.0/1.1/1.2/1.3/ 1.4 version

- File Viewer realigns a document, so it may look different from what is displayed on a PC.
- For documents that include images, the resolution may look lower during the realigning process.
- If the document is large or has many pages, it may take longer to load.
- Unsupported fonts may be replaced by other fonts.
- The file viewer may not open for Office documents that contain many high resolution images. In that case, reduce the image file size, save it on a USB storage device and run the file viewer again or connect your PC to the projector and open the file on your PC.

#### **Browsing File Viewer**

You can control playback using the following buttons.

- Press the **Go Page** button to move to the previous or next page.
- y Press the **volume** button to **zoom** in or **zoom out**.
	- Press the **OK** button.
	- Press the **Up/Down/Left/Right** buttons to move to **Go Page** or **Zoom**.

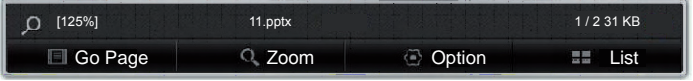

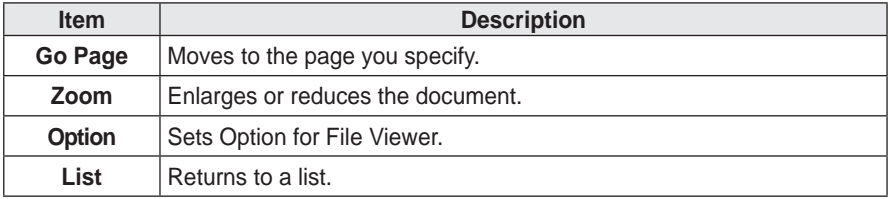

### **To set SmartShare™ related functions**

Press the **SETTINGS** button on the remote control. Select **SMART SHARE → Settings**.

Changes settings related to SmartShare™ content playback.

#### **Advanced Setting**

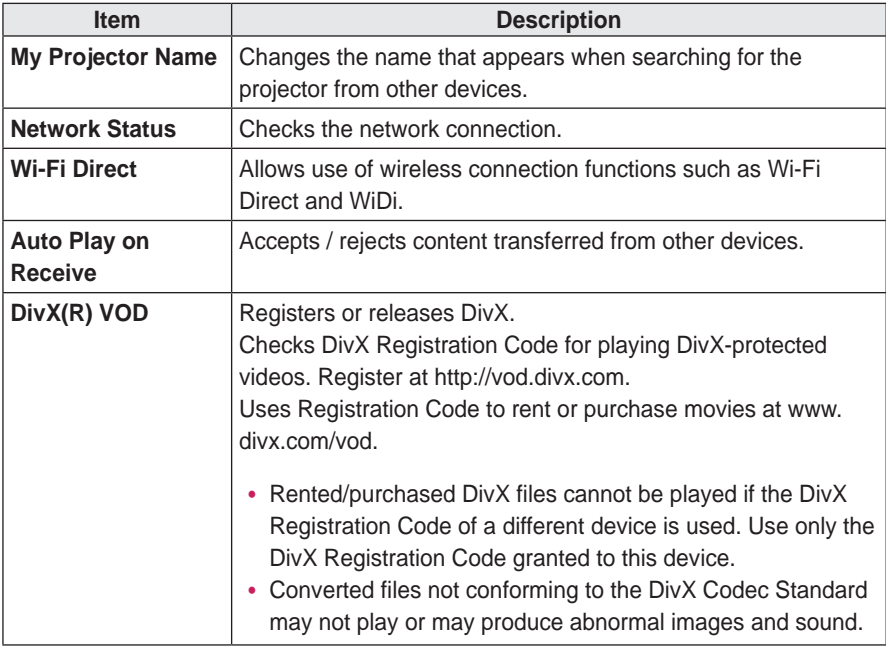

#### **Delete History**

- $\bullet$  To delete contents history, press **Delete History** button.
- Use the contents at **Recent** menu.

#### **SmartShare™ supporting file**

- Maximum data transfer rate: 20 Mbps(Mega bit per second)
- External subtitle formats supported: \*.smi, \*.srt, \*.sub (MicroDVD, SubViewer 1.0/2.0), \*.ass, \*.ssa, \*.txt (TMPlayer), \*.psb(PowerDivX)
- Internal subtitle formats supported: XSUB (supports internal subtitles generated from DivX6)

#### **Subtitle Language**

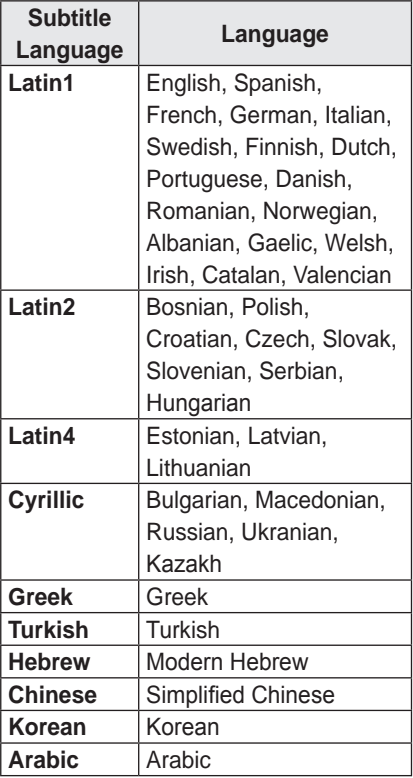

### **Video Supported Codec**

#### Maximum resolution: 1920 x 1080 @ 30p

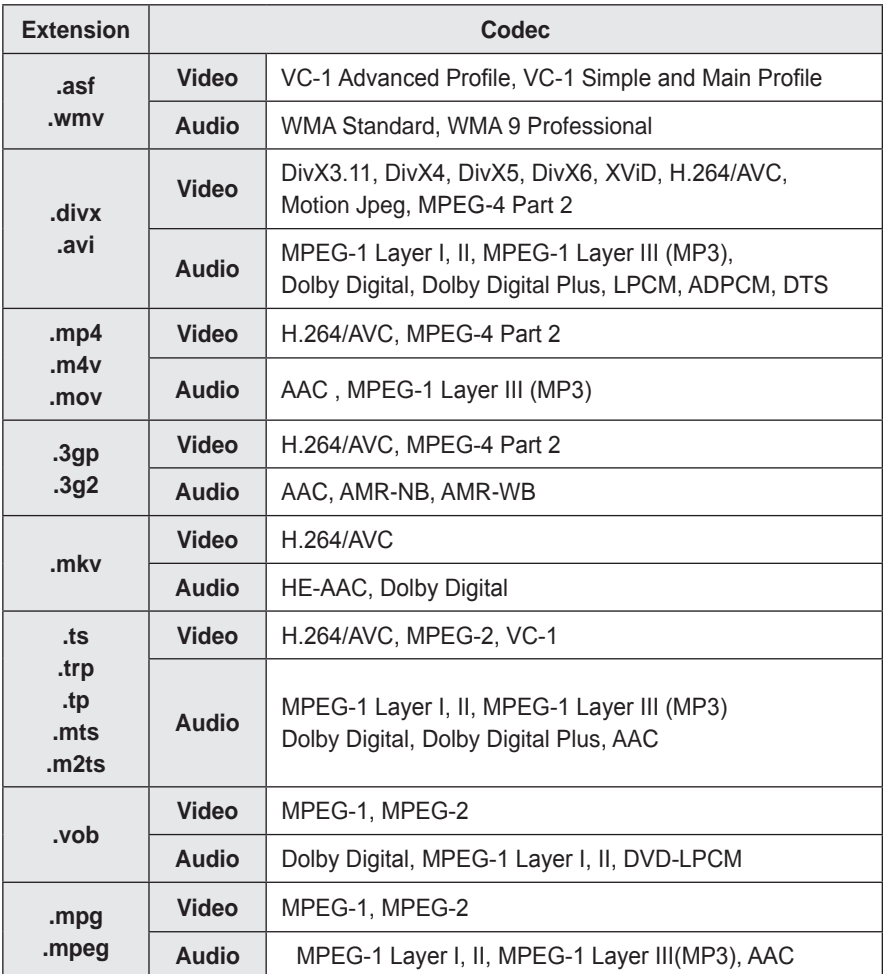

### **Audio File**

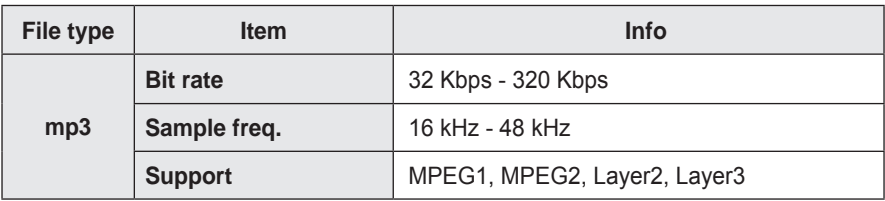

### **Available photo file**

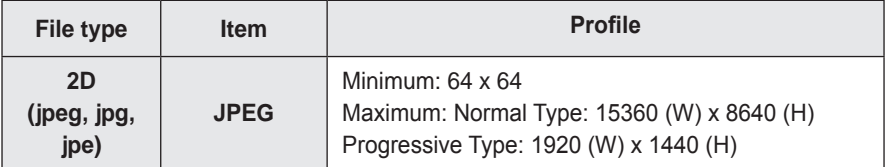

# **To connect DLNA**

DLNA stands for Digital Living Network Alliance, which allows you to enjoy video / music / photo files stored on a PC or server on your Projector via home networking.

### **To connect a DLNAauthenticated Smartphone**

The Projector and the smartphone should be on the same network.

- **1** Ensure that Wi-Fi is enabled on the smartphone.
- **2** Install / run the app to share content on the smartphone.
- **3** Run "Share my mobile phone Content".
- **4** Select the kind of content (video / music / photo) you wish to play.
- **5** Select the video, music or photo file to play on the Projector.
- **6** Select Add to Play List.
- **7** Select Projector model name on the device you want to play content from. (Projector model name is on the label of the device.)
- **8** Play ▶ Shows the selected file on Projector.

### **To connect DLNA DMR (Digital Media Renderer)**

If the PC's operating system is Windows 7 or Windows 8 or the DLNA-certified device (e.g. mobile phone) is connected via a network, you can play music / videos / photos on Projector without installing a separate program.

- **1** Configure Projector and PC on the same network. Configure Windows 7 or Windows 8-installed PC on the network.
- **2** Right-click the music / video / photo file that you want to play and use the "Remote Playback" feature that comes with Windows 7 or Windows 8.To play content from a device such as a mobile phone, refer to the Owner's Manual for the device.
- **3** Content will be played on one device only even if more than one Projector or device is connected. Play speed can vary depending on network speed.

### **To connect DLNA DMP (Digital Media Player)**

With a PC having SmartShare™ PC software, music / video / photo files may be replayed on the Projector by linking them via home networking.

- **1** Configure Projector and PC on the same network. The Projector and each device should be connected through a single access point to enable DLNA service.
- **2** Install SmartShare™ PC software on the PC from the website. Before installation, close all running programs including firewall and antivirus programs.
- **3** The sever should be running in order to watch the shared file on your Projector.

### **SmartShare™ PC SW Installing & Setting**

Install the SmartShare™ PC SW(DLNA) programme on your PC.

- **1** Download the setup file from the path below in order to use the DLNA function. http://liu.lge.com/smartshare/release/smartshare.zip
- **2** Install the downloaded SmartShare™ PC software.
- **3** You can run the programme when installation is complete.
	- **NOTE**
	- DLNA or Media Link service is only available if projector and other devices are connected via a single router.

#### **Item Minimum Specifications Recommended Specifications CPU** Intel Pentium4 2.0 G or higher/ AMD Sempron 2000 or higher Intel Pentium Dual Core or higher/AMD Athlon 64 x 2 or higher **RAM** 1 GB or higher 2 GB or higher **VGA** 64 MB RAM, 1024 x 768 or higher resolution, and a video card that supports 16 bit or more colors 128 MB RAM, 1024 x 768 or higher resolution, and a video card that supports 16 bit or more colors **Hard Disk Drive** 200 MB or higher **Operating System** Windows XP (Service Pack 2 or later), Windows Vista, Windows 7, Windows 8 l Windows Media Player: 11.0.5721.5280 or higher is recommended **Network Environment** 100 MB Ethernet, Wireless LAN (WLAN) IEEE 802.11g or higher

#### **PC requirement for installing LG SmartShare™**

• Program speed can be delayed depending on the system performance and the network environment.

### **In case of a DLNA malfunction**

- If the DLNA feature does not work properly, check your network settings.
- A 5-GHz access point is needed to view 1080p videos via DLNA. A 2.4- GHz access point may cause frequent buffering or other problems.
- DLNA may not work properly in the wireless network. It is recommended to connect to the wired network.
- When playing video in DLNA mode, Multi Audio and internal subtitles are not supported.
- If more than one Projector is connected to a single server in DLNA mode, the content may not play depending on server performance.
- Subtitles may not be supported depending on the DLNA device.
- DLNA feature may not work properly depending on the network environment.
- DLNA feature cannot be used with some access points that do not support multicasting. For more information, refer to the access point manual or consult the manufacturer.
- Supported file types may differ depending on DLNA server environment, even for file types supported by the Projector.
- Too many sub-folders and files in one folder may cause malfunction.
- The information about the file from the DLNA server may not be displayed correctly.
- When viewing video subtitles on a DLNA server, we recommend that you use SmartShare™ PC Software.
- If subtitle file is added later, turn off the shared folder and reset.
- DRM file located on a SmartShare PC Software server cannot be played.

# **CUSTOMIZING SETTINGS**

## **SETTINGS**

- **1** Press the **SETTINGS** button.
- **2** Use the  $\land$ ,  $\lor$ ,  $\lt$ , or  $\gt$  button to select the desired item and press the **OK** button.
- **3** Use the  $\land$ ,  $\lor$ ,  $\leq$ , or  $\geq$  button to set up the desired item and press the **OK** button.
- **4** Press the **EXIT** button when completed.

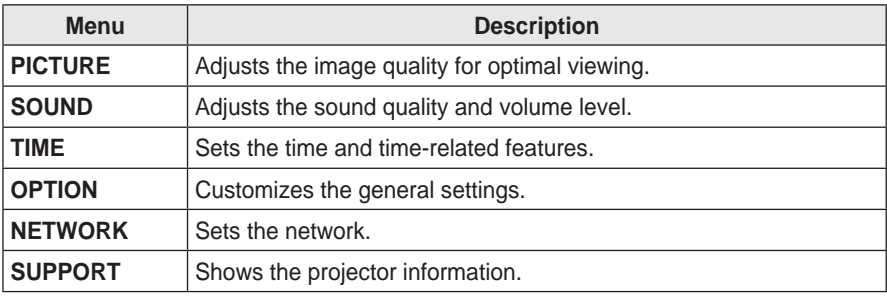

# **PICTURE Settings**

- **1** Press the **SETTINGS** button.
- **2** Use the  $\land$ ,  $\lor$ ,  $\lt$ , or  $>$  button to select **PICTURE** and press the **OK** button.
- **3** Use the  $\wedge$ ,  $\vee$ ,  $\le$ , or  $>$  button to set up the desired item and press the **OK** button.
	- To return to the previous menu, press the  $\text{L}$ button.

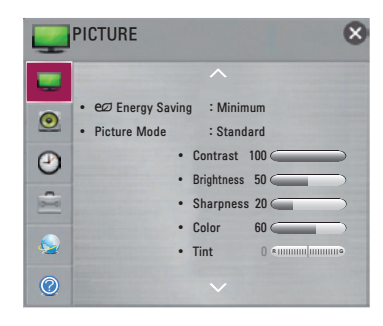

The available picture settings are described as follows.

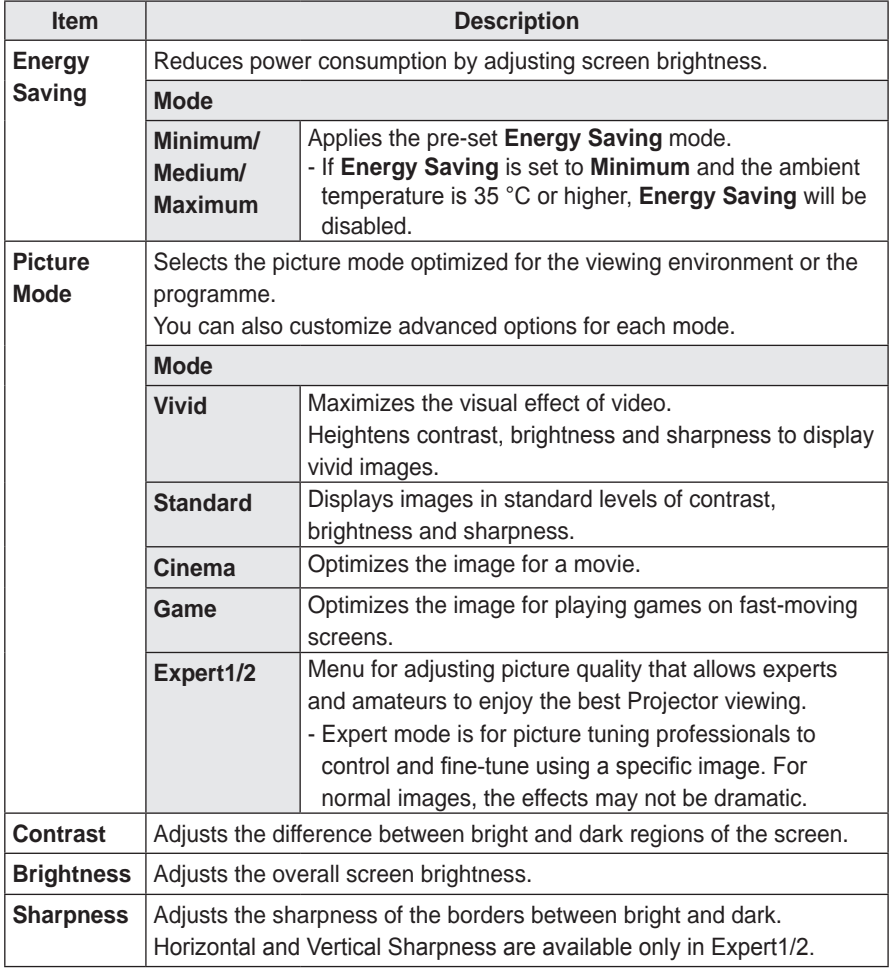

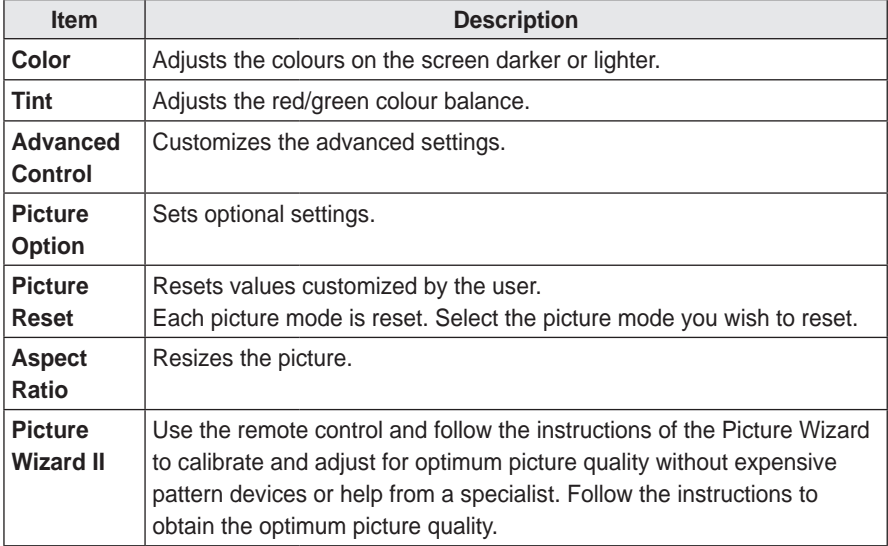

### **Advanced Control**

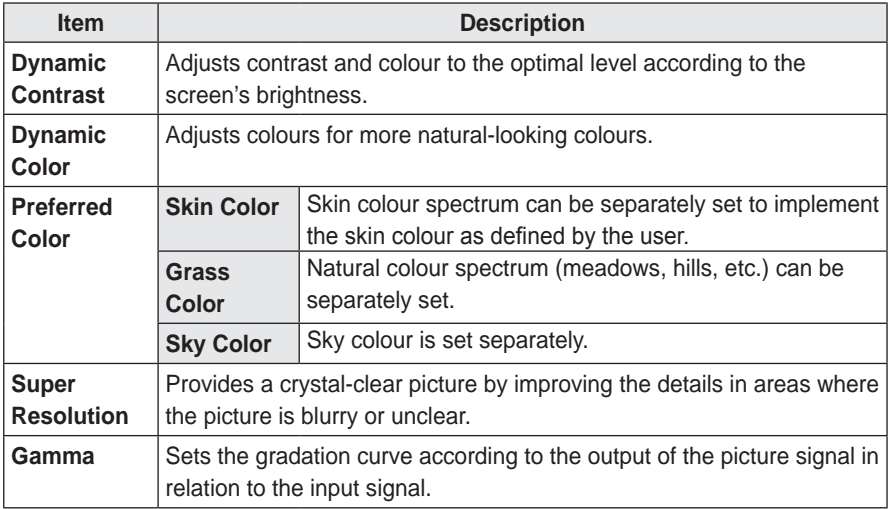

### **Expert Control**

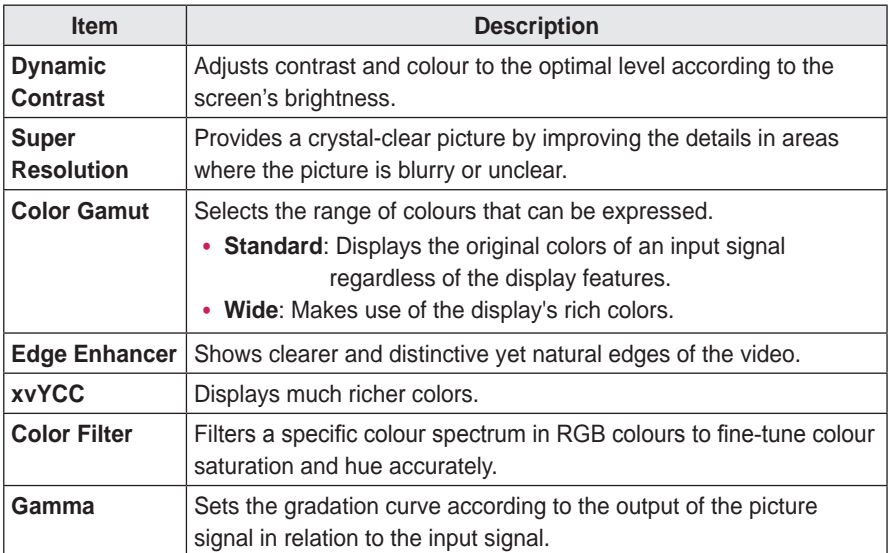

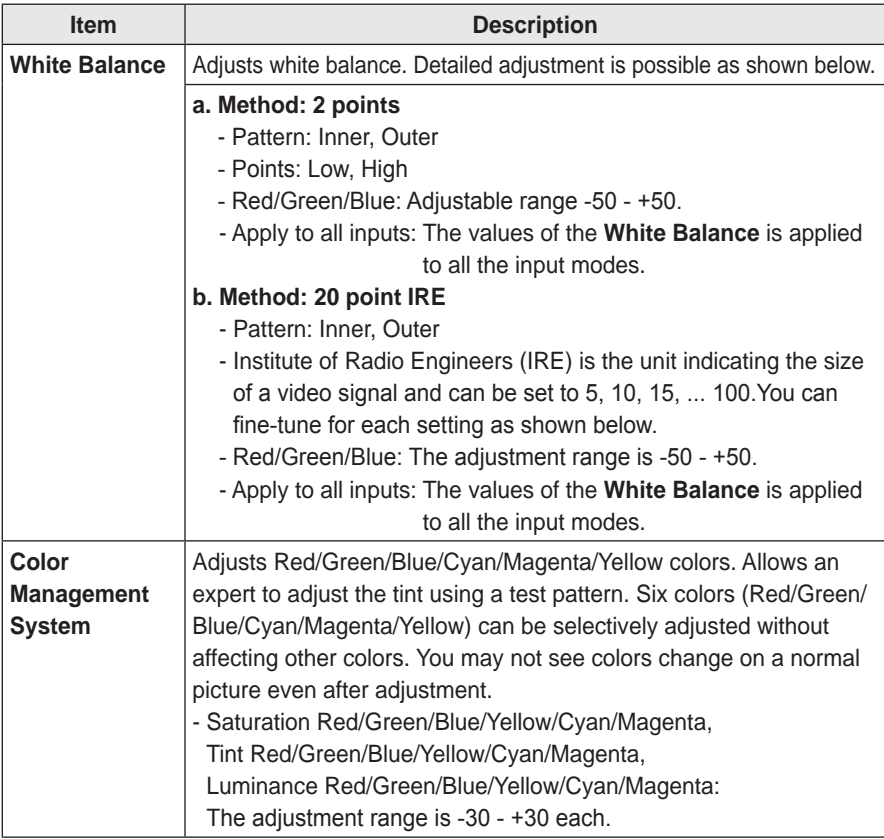

\* Depending on input signal or other picture settings, the range of detailed items for adjustment may differ.

### **Picture Option**

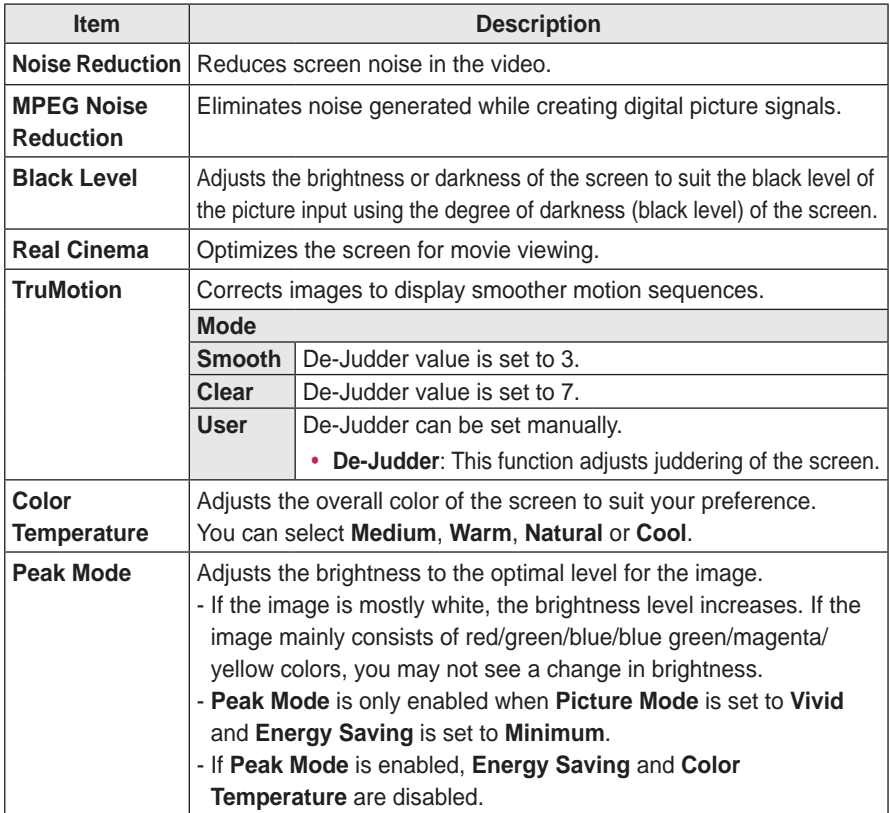

\* If the video signal is 60 Hz, **TruMotion** may not work.

# **SOUND Settings**

- **1** Press the **SETTINGS** button.
- **2** Use the  $\land$ ,  $\lor$ ,  $\lt$ , or  $>$  button to select **SOUND** and press the **OK** button.
- **3** Use the  $\wedge$ ,  $\vee$ ,  $\le$ , or  $>$  button to set up the desired item and press the **OK** button.
	- To return to the previous menu, press the  $\text{-}$ button.

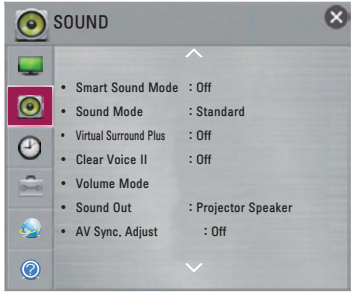

The available sound settings are described as follows.

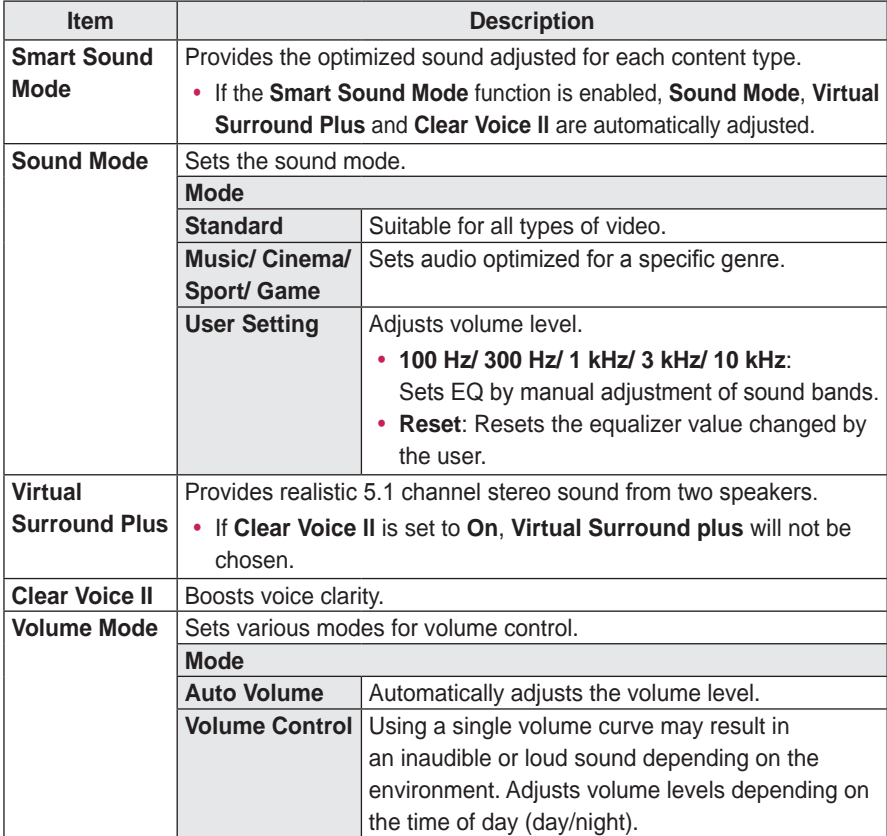

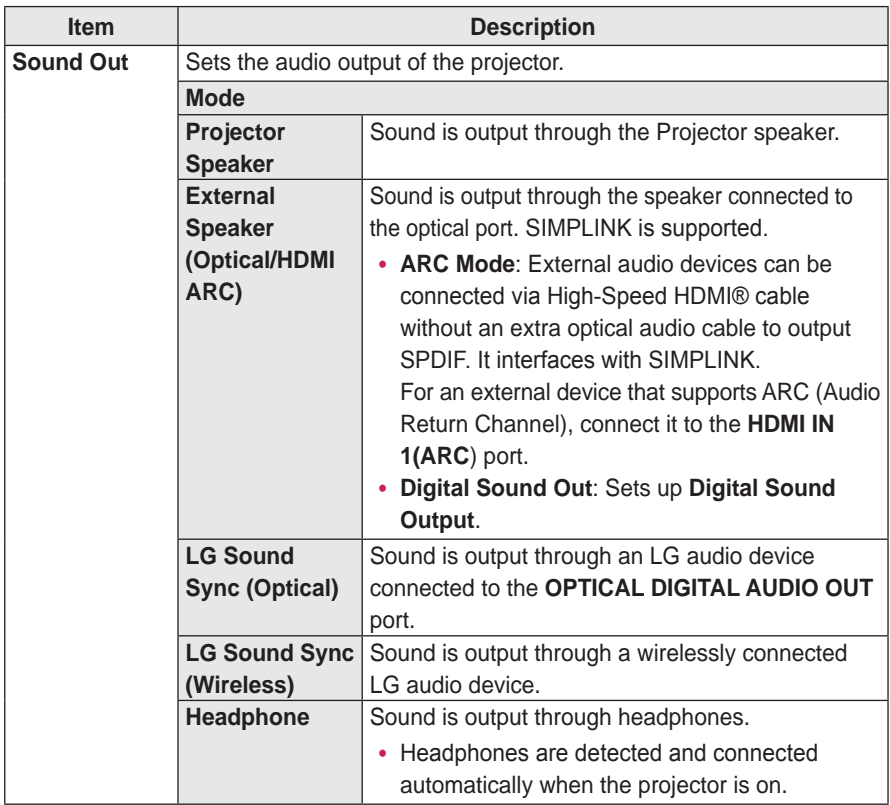

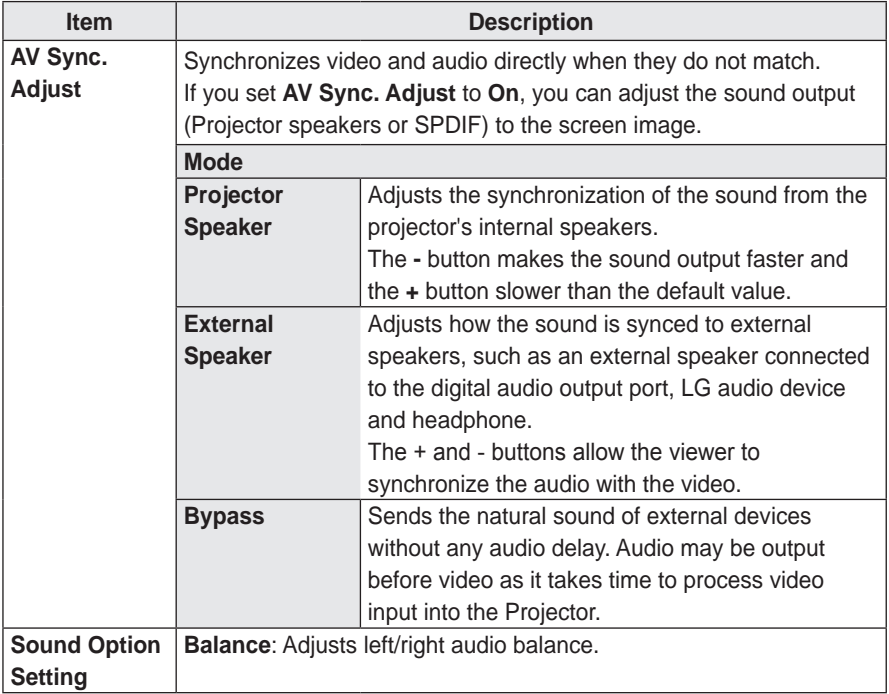